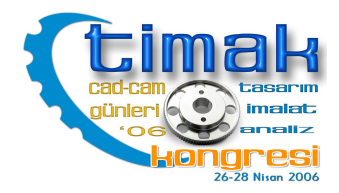

# FREZELEME İŞLEMLERİNDE CNC PARÇA PROGRAMININ TÜRETİLMESİ

# Yılmaz KÜÇÜK $^{\rm 1}$ , İhsan KORKUT $^{\rm 2}$ , Ulvi ŞEKER $^{\rm 3}$

<sup>1</sup>Gazi Üniversitesi, Fen Bilimleri Enstitüsü Makine Eğitimi Bölümü-ANKARA yilmaz\_kucuk@mynet.com <sup>2</sup>Gazi Üniversitesi, T.E.F. Talaşlı Üretim A.B.D-ANKARA ikorkut@gazi.edu.tr <sup>3</sup>Gazi Üniversitesi, T.E.F. Talaşlı Üretim A.B.D-ANKARA useker@gazi.edu.tr

# Özet

Bu çalışmanın amacı, dialog metodu ile CNC parça programı türetimini iki boyutlu (2D) işleme operasyonları ile gerçekleştirmektir. Parça programı; kullanıcıdan belirli bir sıra ile alınan parametrelerle türetilmektedir. Bu programda birbirinden farklı dokuz işleme tipi oluşturulmuştur. Programda bazı operasyonlar özel takımlar ile yapılmaktadır. Ayrıca belirli cep işleme operasyonları yapılabilmektedir. Bilgisayar programı Delphi 6.0 programlama dili ile hazırlanmıştır.

Anahtar Terimler : CNC Programlama, Takım seçimi, İmalat Yöntemi

## Abstract

The aim of this study is verify to generating a CNC part programme by means of twodimensional (2D) machining operations using the dialog method. The part programme is generated by required parameters asking to the user with a specific order. In this programme, there are nine types of milling machining processes which are formed different from each other. Some of machining operations are made with special cutting tools in the programme. In addition, specific pocket machining operations can be done. The computer programme has been prepared by using Delphi 6.0 programming language.

Key Words: CNC Programming, Tool selection, Production process

# 1.GİRİŞ

Gelişen imalat teknolojisi farklı tasarım ve üretim programlarını da beraberinde sunmaktadır. En son geliştirilen CAM programları; optimum kesme şartlarında en verimli ve ekonomik imalat modelini oluşturacak, ve kullanıcıya daha kolay programlama olanakları sunacak şekilde tasarlanmaktadır. CNC dik işleme merkezlerinde eğrisel yüzey işleme ve grafik simülasyon yapıları ile ilgili çalışmalar yapılmıştır [1,2]. Prolog dili ile CNC freze tezgahları için otomatik parça programı türeten bir çalışma mevcuttur [3]. Basic programlama dili kullanılarak CAM sistemlerinin CNC takım tezgahlarına uygulanmasına ilişkin bir son işlemci (post processor) geliştirilmiştir [4]. Talaşlı imalatta kullanılan CAM yazılım paketleri yapılan çalışma ile incelenmiştir [5]. Siemens ve Fanuc Kontrollü freze tezgahlarının programlanması ile ilgili seminer düzenlenmiştir [6]. Otomatik takım programlama, NC makine programcılığı ve program

tasarımı ile ilgili çalışma mevcuttur [7]. CNC programcılığı ile ilgili paket program tezgah katalogları ve fuar tanıtım broşürleri yapılan programa kılavuzluk etmiştir [8, 9].

Bu çalışmada, CNC dik işleme merkezi için bir imalat modeli geliştirilmiştir. Kullanıcıdan, belirli parametrelerin belirli bir sıra ile alınarak CNC kod türetilmesi amaçlanmıştır. Tanımlanan işleme tipleri, temel dik işleme operasyonlarını ve belirli tiplerdeki delik ve cep işleme operasyonlarını içermektedir. Dairesel cep, köşe pahlı ve köşe radüslü dikdörtgen geometrili cep döngüleri; yüzey ve derinlik boyutlarının her ikisini de kapsayacak şekilde hazırlanmış olup, cep işleme operasyonları otomatik olarak yapılabilmektedir. Ayrıca program sayesinde, delik delme operasyonları; boydan boya, kör delik ve kademeli kör delik kesit geometrilerinde olmak üzere dikdörtgensel matriste ve dairesel yüzey geometrisi formatlarında işlenebilmektedir.

#### 2. PROGRAMIN GENEL YAPISI VE KULLANIMI

#### 2.1. Programın Genel Yapısı

Geliştirilen program; bilgisayar destekli kullanıcı etkileşimli CNC parça programlama işlemlerini, dik işleme merkezleri için belli işleme tiplerinde gerçekleştirebilecek düzeyde hazırlanmıştır. CNC kodları FANUC kontrol ünitesine göre düzenlenmiştir. Programın ekran tasarımı, programlama safhalarının kolayca takip edilebilmesi ve doğru bir şekilde kullanılabilmesi amacıyla uyarıcı ve yönlendirici mesajlar desteğiyle bir bütünlük içerisinde hazırlanmıştır.

Programda ilk olarak; iş parçası boyutları kullanıcıdan istenmektedir. Daha sonra "işleme tipi" butonuna basılarak yapılacak işleme türü seçilmelidir. Hazırlanan işleme tipleri temel dikişleme merkezi işlem tiplerinden oluşmaktadır.

İşleme tiplerinin her birinde, takım hareketleri, çevrimler, yanal pasolar, derinlik pasoları gibi programlamada gerekli olan temel kavramlar ve hesaplamalar kullanıcıdan alınan girdilerle otomatik olarak yapılmaktadır.

Tasarlanan program; hazırlanan parça programına ait CNC kod satırlarını ayrı bir sayfada göstermekte ve "txt" uzantılı olarak saklamaya olanak sağlamaktadır.

#### 2.2. Programın Kullanımı

Program açıldığında parça boyutlarının belirleneceği ana ekran görülmektedir. Ana ekranda; iş parçası malzemesini seçme imkanı "malzemeler" butonu ile kullanıcıya sunulmuştur. Parça boyutları girildikten sonra "yeni program" butonunun tıklanmasıyla işlemler başlatılmaktadır ve dokuz adet işleme tipinin tanımlandığı "işleme tipleri" menüsü ekrana gelmektedir.

Şekil 1'de işleme tiplerine ait ekran menüsü görülmektedir.

| DIŞ ÇERÇEVE İŞLEME                   | <b>PAH KIRMA</b>                      |
|--------------------------------------|---------------------------------------|
| ⋤<br><b>CEP İŞLEME</b>               | $\mathbf{\Xi}$<br><b>YÜZEY İŞLEME</b> |
| $\circ$<br>00<br><b>KLAVUZ ÇEKME</b> | <b>KAVİS İŞLEME</b>                   |
|                                      |                                       |

Şekil 1. İşleme Tipi menüsü

Şekil 1'de verilen işleme tiplerinin işlevlerinin kısa açıklaması aşağıda verilmiştir.

- 1. Doğrusal İşleme: Kesici tek bir hat ( x ve/veya y eksenleri) boyunca talaş kaldırma işlemini gerçekleştirir.
- 2. Dış Çerçeve İşleme: Kesici takım dış çerçeve (contour) boyunca talaş kaldırır.
- 3. Pah Kırma: Özel geometriye sahip bir kesici takım ile pah kırma işlemi gerçekleştirilir.
- 4. Delik Delme: Hazır verilen delik geometrileri ile çeşitli tiplerde delik delme operasyonları otomatik olarak yapılabilmektedir.
- 5. Cep İşleme: Köşesi pahlı, köşe kavisli ve dairesel cep işleme tipleri döngüler yardımı ile otomatik olarak işlenebilmektedir.
- 6. Yüzey İşleme: Geniş iş parçası yüzeyleri bu işleme tipi yardımı ile kolayca islenebilmektedir.
- 7. Kanal İşleme: Boydan boya, kör kanal ve açık-kör kanal seçenekleri ile kanal işleme işlemleri gerçekleştirilmektedir.
- 8. Kılavuz Çekme: Tek bir delik için tasarlanmıştır.
- 9. Kavis İşleme: Bu menüde doğrusal işleme ve kavis işlemleri bütünlük içerisinde gerçekleştirilebilmektedir.

Her bir işleme tipi menüsüne ait "takım parametreleri" menüsünde kesici takımlar hazır verilerek kullanıcının seçimine sunulmuştur. Program kullanıcıyı adım adım yönlendirmektedir.

Örnek bir parça için, gereken işleme tipleri ile gerçekleştirilecek iş parçası üretim programı aşama aşama anlatılacaktır. Örnek iş parçası yapım resmi ve perspektif görünüşü şekil 2'de verilmiştir.

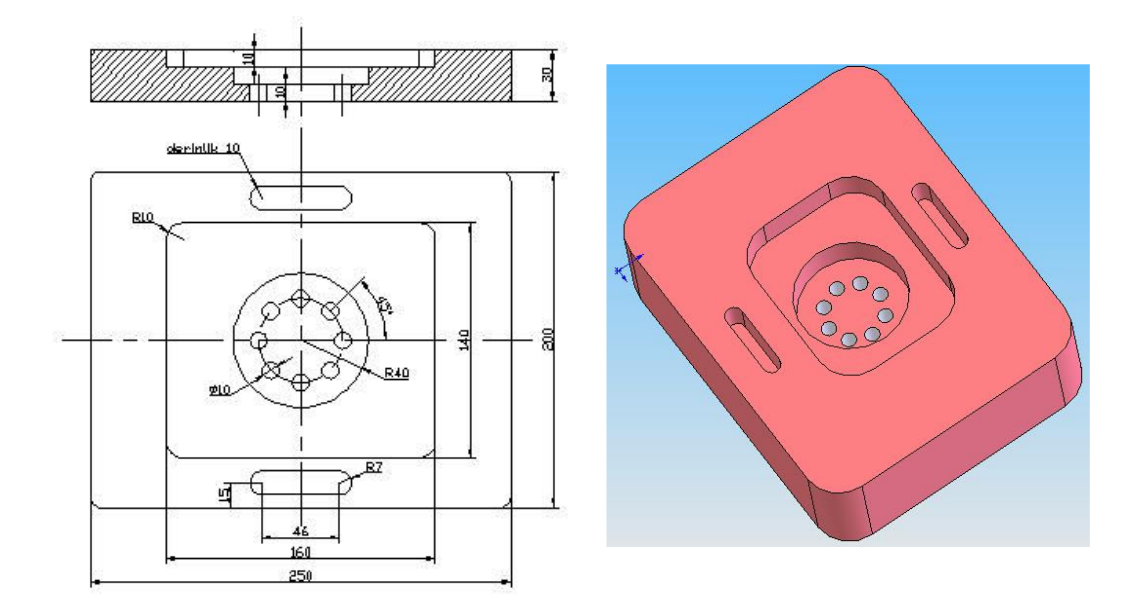

Şekil 2. Örnek parça yapım resmi ve perspektif görünüşü

Verilen parçanın işlenmesinde kullanılacak işleme tipleri aşağıda belirtilmiştir.

- Köşeli radüslü cep işleme
- Dairesel cep işleme
- Dairesel matrisli delik delme
- Kanal açma

Sırası ile bu işlemler aşama aşama anlatılacaktır.

#### Örnek Program :

İlk olarak parça boyutları girilerek "Yeni Program" ve "Programı Başlat" butonlarına sırası ile tıklanır bu arada "İşleme Tipi" sekmesi ekrana gelir(Şekil 3.). "İşleme Tipi" menüsünden "Cep İşleme" seçilir.

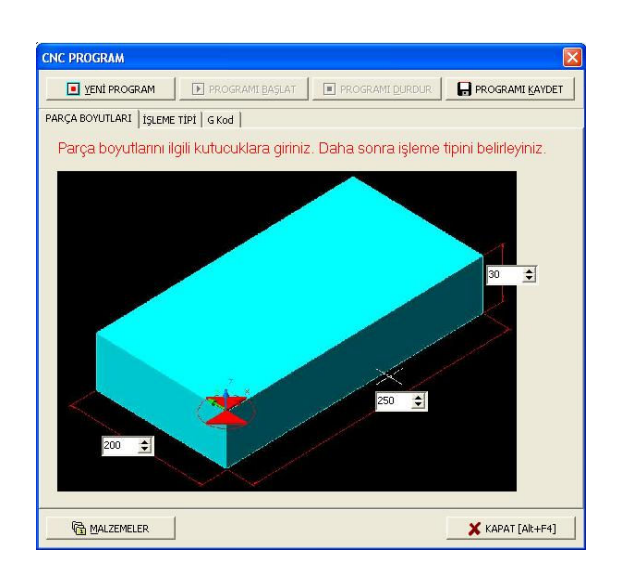

Şekil 3. Parça boyutları

Cep işleme "Takım parametreleri" menüsünde "takım seçimi" sekmesinden kesici takım tipi seçilir. Ekran görüntüsü Şekil 4'de verilmiştir.

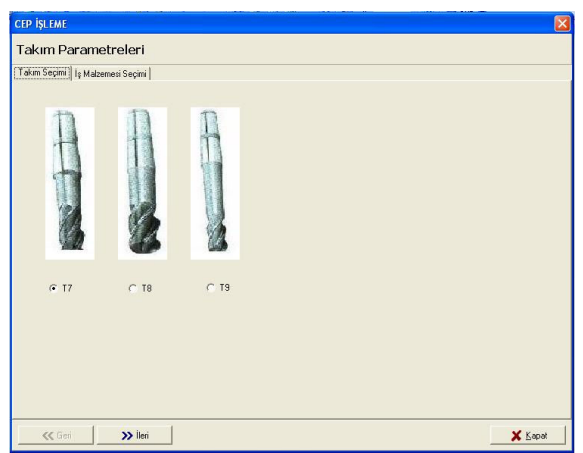

Şekil 4. Cep işleme takım seçimi

Takım seçimi yapıldıktan sonra "İş malzemesi seçimi" sekmesi tıklanır. Menü Şekil 5'deki gibi doldurulur.

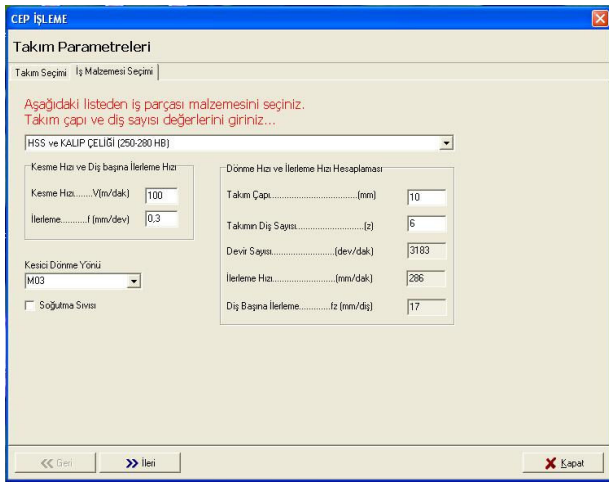

Şekil 5. Cep işleme iş malzemesi seçimi

İş malzemesi seçimi kayar menüde hazır verilen malzemeler arasından seçilebilir. Malzeme seçimi ile birlikte kesme hızı ve ilerleme parametreleri otomatik olarak seçilmiş olur. Takım çapı ve takım kesici diş sayısı değerlerinin girilmesi ile birlikte, devir sayısı, ilerleme hızı ve diş başına ilerleme değerleri otomatik olarak hesaplanır. Daha sonra "ileri" sekmesi tıklanır ve "Takım hareketleri" menüsü Şekil 6'daki gibi doldurulur.

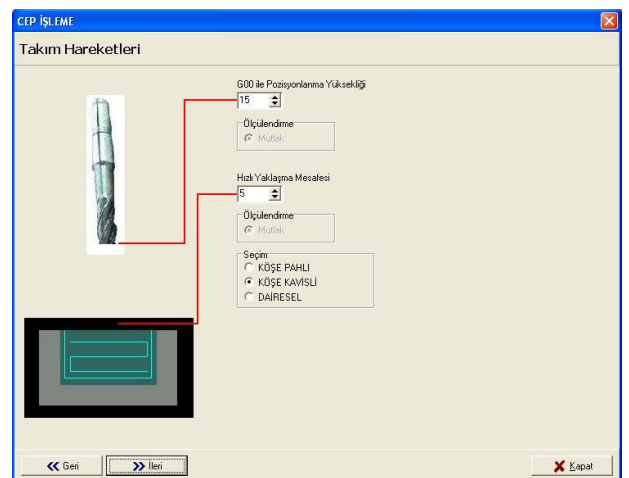

Şekil 6. Cep işleme takım hareketleri

"İleri" sekmesi tıklanarak "Derinlik pasoları" menüsünde cep derinliği 10mm olarak kaba paso kutucuğuna girilir ve tekrar "İleri" sekmesi tıklanarak "Yanal pasolar" menüsüne geçilir. Cep işleme "Yanal pasolar" menüsünde "Köşe kavisli" sekmesi tıklanır (Şekil 7).

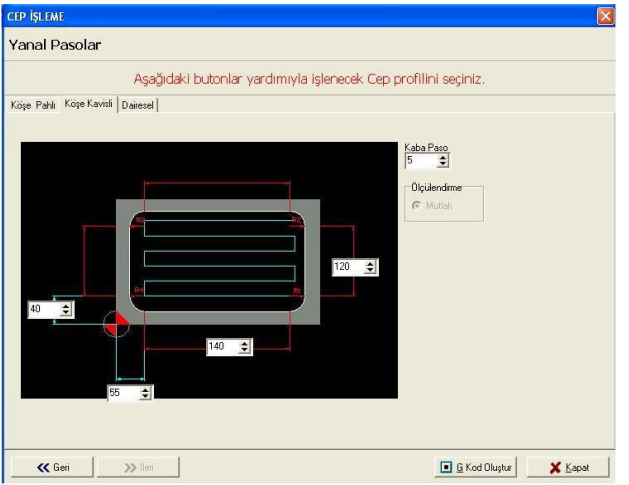

Şekil 7. Köşe kavisli cep işleme

Köşe kavisli cep menüsü Şekil 7'deki gibi doldurulur. Bu menüde kaba paso değeri takımın yana ofset mesafesini belirler. "İleri" sekmesi pasif konuma geçer ve "G kod Oluştur" butonu aktif hale gelir. Bu butona basıldığında eksik ya da hatalı değer girişleri var ise kullanıcı uyarılır, yok ise kod oluşturulduğuna dair mesaj verilir.

Dairesel cep işleme için, cep işleme menüleri benzer yolla doldurulur ve "yanal pasolar" menüsünde "Dairesel" sekmesi tıklanır(Şekil 8).

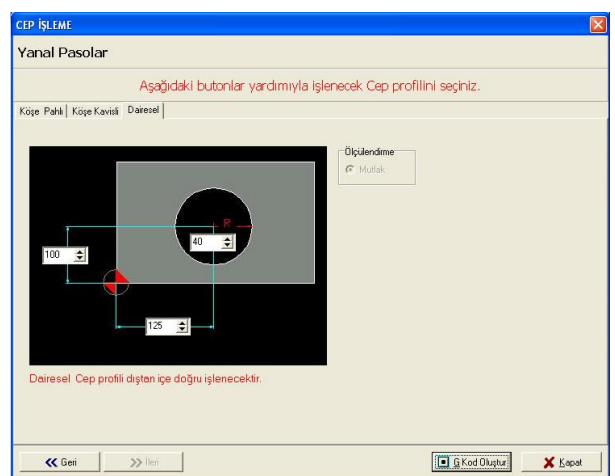

Şekil 8. Dairesel cep işleme

Dairesel cep işleme menüsü Şekil 8'deki gibi doldurulur ve "G Kod Oluştur" butonuna basılır. Böylece köşe kavisli ve dairesel cep işleme işlemleri tamamlanmış olur.

Dairesel matrisli delik delme işlemi için işleme tipi menüsünden "delik delme" menüsü seçilir. Delik delme "takım parametreleri" menüsünden "takım seçimi" ve "iş malzemesi" sekmelerinde delik delme kesici takımı, iş malzemesi aynı kalır ve takım çapı 10 mm girilir ve "ileri" sekmesi tıklanır ve "Takım hareketleri" menüsü Şekil 9'daki gibi doldurulur.

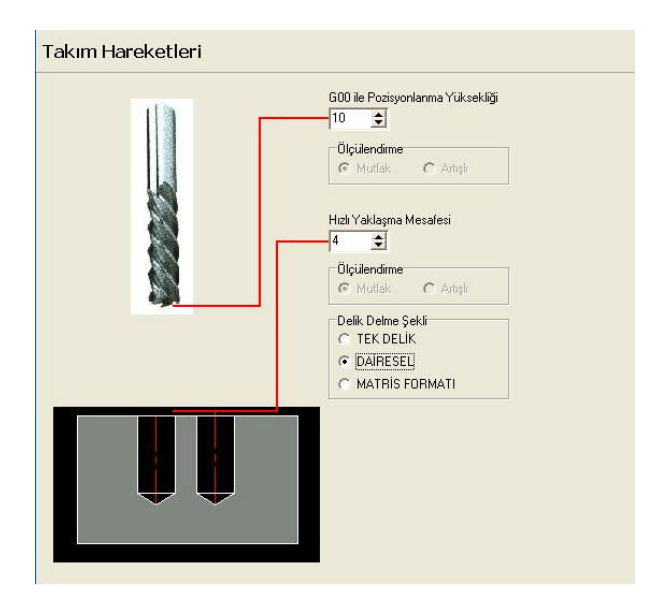

Şekil 9. Delik delme takım hareketleri

Takım hareketleri menüsünde delik delme şekli "Dairesel" olarak seçilir."İleri" sekmesi tıklanarak "Derinlik pasoları" menüsü Şekil 10'daki gibi doldurulur.

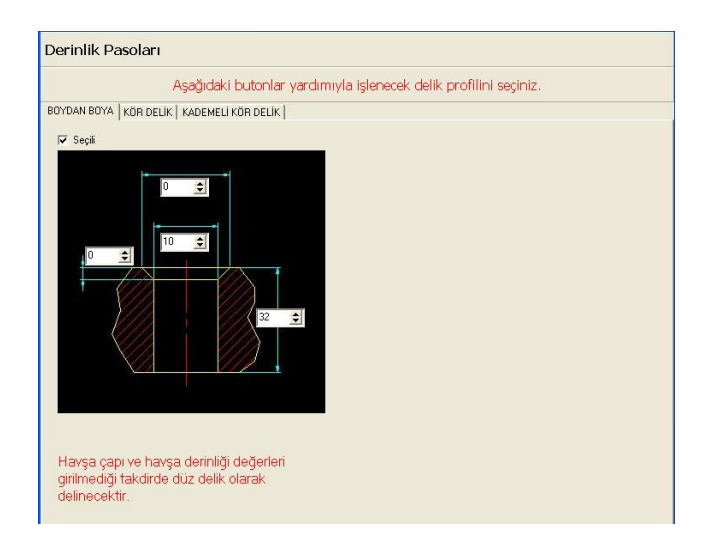

Şekil 10. Delik delme derinlik pasoları

"İleri" sekmesi ile "Yanal pasolar" menüsüne geçilir. "Dairesel" sekmesi tıklanarak ekran Şekil 11'deki gibi doldurulur.

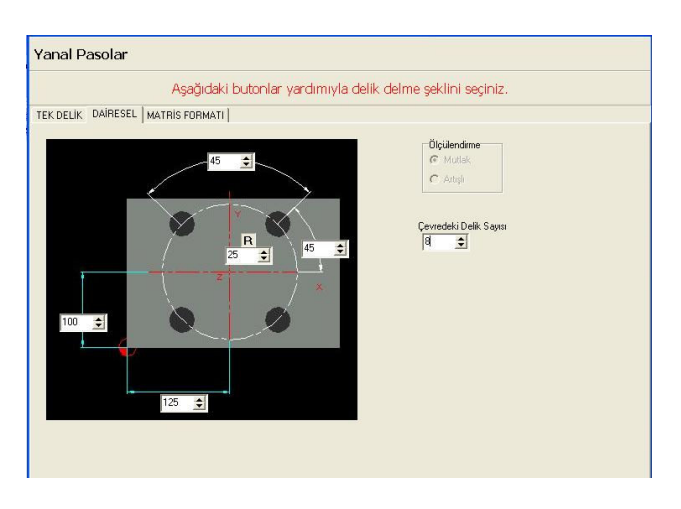

Şekil 11. Dairesel delik delme yanal pasolar

"G Kod Oluştur" butonuna basılarak kod oluşturulur "Kapat" butonu ile işleme tipleri menüsüne dönülür.

Kanal açma işlemi için işleme tipleri menüsünden "Kanal açma" seçilerek takım parametreleri menüsünden takım ve iş malzemesi seçimleri yapılarak takım çapı 14mm girilir. "İleri" sekmesine tıklanır. "Takım hareketleri" menüsünde "G00 ile pozisyonlanma yüksekliği" ve "Hızlı yaklaşma mesafesi" değerleri sırası ile 10mm ve 5mm olarak girilir. Kanal tipi olarak "Kör" kanal seçilerek "ileri" butonuna basılır. "Derinlik pasoları" menüsünde kanal derinliği 10mm olarak girilir ve "ileri" butonuna basılır. Kanal işleme "Yanal pasolar" menüsü Şekil 12'deki gibi doldurulur.

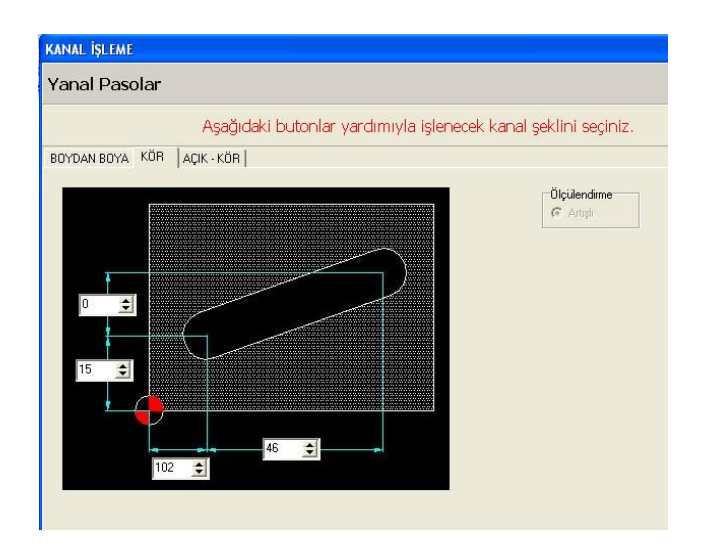

Şekil 12. Kanal işleme yanal pasolar

Y ekseni kanal bitiş koordinat değerinin sıfır girilmesi açısal bir kanal açma işlemi olmadığını ifade etmektedir. "G Kod Oluştur" butonuna basılır ve "Kapat" butonu tıklanarak işleme tipleri menüsüne dönülür.Üstteki kanal için tekrar kanal açma işleme tipi seçilerek aynı şekilde doldurulur. İkinci kanal ile ilk kanal arasındaki tek fark "Yanal pasolar" menüsündeki Y ekseni başlangıç koordinat değeridir. Bu değer 185mm olarak girilir diğer değerler ilk kanal ile aynı değerler olacak şekilde girilir. "G Kod Oluştur" ve "Kapat" butonlarına basılarak menüden çıkılır. "Programı durdur" butonuna basılır. Ekranda "G Kod" sekmesinde yapılan işlemlere ait kod satırları sayfası görülecektir. Bu sayfa üzerinde değişiklikler yapılabilmekte ve "Programı kaydet" butonu ile program "txt" uzantılı olarak saklanabilmektedir.

Örnek parça programına ait kod satırları Çizelge 1'de verilmiştir.

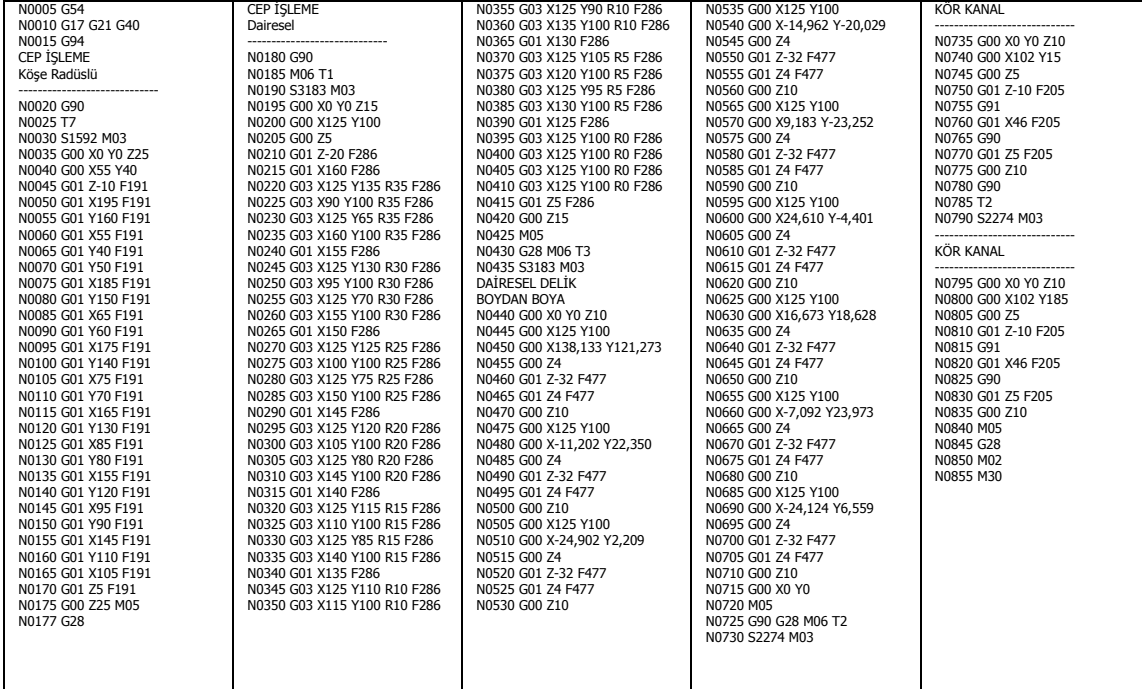

Çizelge 1. Örnek parçaya ait CNC kod satırları

### 3. SONUÇ

Geliştirilen program sayesinde, CNC dik işleme merkezi için üretime yönelik CNC parça programları yapılabilmektedir. Üretim safhaları her bir işlem için ayrı ayrı hazırlanmıştır. Programlama esnasında kullanıcı uyarı mesajları ile yönlendirilmektedir. Böylece kullanıcının yapabileceği hatalar önlenebilmektedir. Kullanıcının parça ölçülerini ve kesici parametrelerini doğru ve eksiksiz girmesi parça programının oluşturulması için yeterli olmaktadır.

Oluşturulan parça programlarına ait kod satırı sayfaları "txt" uzantılı dosyalar halinde saklanabilmektedir.

Hazırlanan programın kullanıcı açısından daha etkin ve verimli kullanılması için, unsur algılama ile desteklenmesi, parça şeklinin ve takım yollarının kullanıcıdan alınarak parça programının oluşturulmasının sağlanması faydalı olacaktır. Ayrıca takım telafisi değerleri işlemlere uygun olarak eklenebilir. Belirli katı model yüzey tanımlama modellerinin eklenmesi ile program kompleks hale getirilebilir.

#### 4. KAYNAKÇA

[1] ÖZCAN,E. "CNC Frezelerde Eğrisel Yüzey İşleme ve Grafik Simülasyon Yapıları", M.Ü. Fen Bil. Enstitüsü, Y.Lisans Tezi, İstanbul, 1994.

[2] GÜLESİN,M. "CNC Freze Tezgahları için Program Hazırlama ve Bilgisayarda Simülasyonu", G.Ü. Fen Bil. Enstitüsü, Y.Lisans Tezi, Ankara, 1988.

[3] KAYIR,Y. "Prolog Dili Kullanılarak CNC Freze Tezgahları için Otomatik Parça Programı Türetme Sistemi", G.Ü. Fen Bil. Enstitüsü, Y.Lisans Tezi, Ankara, 1996.

[4] GAMSIZ,E. "CAM Sistemlerinin CNC Takım Tezgahlarına Uygulanması ve Postprocessor Hazırlanması", İ.T.Ü. Fen Bil. Enstitüsü, Y.Lisans Tezi, İstanbul, 1992.

[5] APAYDIN,H. "Talaşlı İmalatta kullanılan CAM Yazılım Paketleri", MMO İstanbul Şubesi, İstanbul, 1992.

[6] GÜNEL,H. "Siemens ve Fanuc Kontrollu Freze Tezgahları ve Programlanması", Seminer Notları, Ankara, 1998.

[7] CHANG,Chao-Hwa. "NC Makine Programcılığı ve Program Tasarımı", M.E.B. Çeviri, Ankara, 1994.

[8] MAZAK-MAZATROL. Tezgah Kataloğu, 1997

[9] MASTERCAM V9. Makine ve Otomasyon Fuarı Tanıtım Notları, SES 3000 CNC Ltd.Şti, İstanbul, 2002.

AKIŞ Dİ YAGRAMI

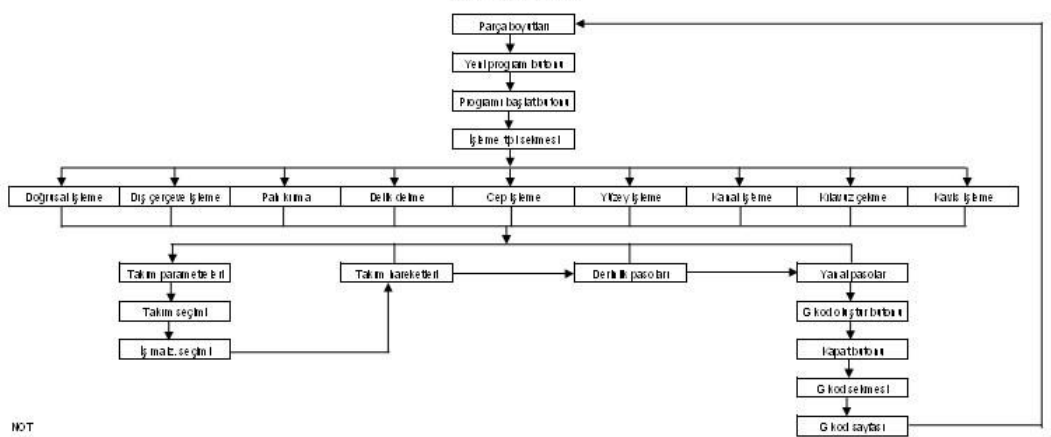

NOT<br>"Iş Malzem esi Seçim F sekmesinde:<br>I - Malzem e seçim hin yapılm ası ile;<br>" Resme Tizrue lierieme değerl oldunatlık kesaplanmaktadır.<br>" Devirsayısı, ile rieme mımdik ve diş başı na ilerieme mıktarları olomratlık olara